Balance Point Technologies, Inc. www.maxtoolkit.com

# MAX Toolbar for Microsoft Dynamics GP

For MAX (SQL Server)

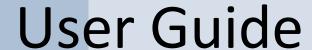

### MAX Toolbar for Microsoft Dynamics GP

#### Copyright

Manual copyright © 2010 Balance Point Technologies, Inc. All Rights reserved. Your right to copy this documentation is limited by copyright law and the terms of the software license agreement. As the software licensee, you may make a reasonable number of copies or printouts for your own use. Making unauthorized copies, adaptations, compilations, or derivative works for commercial distribution is prohibited and constitutes a punishable violation of the law.

**Trademarks** Microsoft, Microsoft Dynamics GP, and SQL Server are registered trademarks of Microsoft Corporation or their affiliates. MAX is a registered trademark of Exact Software or their affiliates.

> Unless otherwise noted, all names of companies, products, street addresses, and persons contained herein are fictitious and are used solely to document the use of this product.

### Warranty

Balance Point Technologies, Inc. disclaims any warranty regarding the sample code contained in this documentation, including the warranties of merchantability and fitness for a particular purpose.

### Limitation of Liability

The content of this manual is furnished for informational use only, is subject to change without notice, and should not be construed as a commitment by Balance Point Technologies, Inc. Balance Point Technologies, Inc. assumes no responsibility or liability for any errors or inaccuracies that may appear in this manual. Neither Balance Point Technologies, Inc. nor anyone else who has been involved in the creation, production or delivery of this documentation shall be liable for any indirect, incidental, special, exemplary or consequential damages, including but not limited to any loss of anticipated profit or benefits, resulting from the use of this documentation or sample code.

### License Agreement

Use of this product is covered by a license agreement provided by Balance Point Technologies, Inc. with the software product. If you have any questions, please call Balance Point Technologies, Inc. at (847)265-3797.

### **Publication**

March 2011

**Date** 

### **Contents**

| Purpose                                           | 4  |
|---------------------------------------------------|----|
| System Requirements                               | 4  |
| Database Setup Steps (Microsoft SQL 2005 or 2008) | 4  |
| Removing MAX Drillbacks                           | 10 |
| Installing MAX Toolbar for GP Module              | 11 |
| Configuring GP and MAX Toolbar Module             | 12 |
| MAX Toolbar for GP                                | 20 |
| Select MAX Company                                | 21 |
| Show MAX General Ledger                           | 22 |
| Show MAX Invoice                                  | 23 |
| Show MAX Voucher                                  | 24 |
| Show MAX Purchase Order                           | 25 |
| Show MAX Sales History                            | 26 |
| Register MAX Toolbar                              | 27 |
| Customer Maintenance                              | 28 |
| Vendor Maintenance                                | 29 |
| Shipping Method Maintenance                       | 30 |
| Payment Terms Setup                               | 31 |
| Contact Information                               | 32 |
| Appendix                                          | 33 |

### **Purpose**

The MAX Toolbar for Microsoft Dynamics GP provides convenient access to MAX transaction data from within GP, and the ability to update master records in multiple MAX companies from GP.

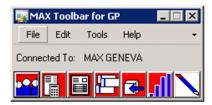

### **System Requirements**

- Microsoft Dynamics GP v10.x or GP 2010
- EXACT Software MAX v5
- SQL Server 2005 or 2008

### **Database Setup Steps**

Microsoft SQL Server 2005 or 2008 - follow the steps below

Create a DSN for MAX 5.0 for each MAX company you want to access from within GP. This can be done by accessing the Control Panel > Administrative Tools > Data Sources (ODBC).

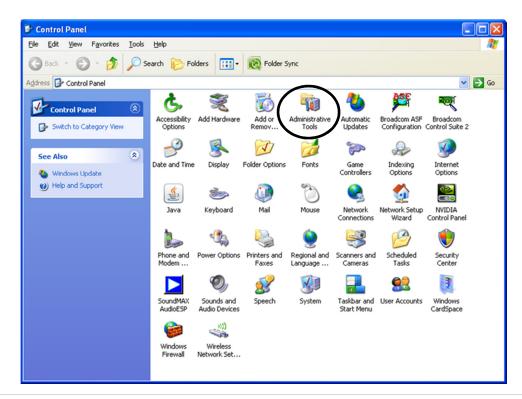

**Note:** Microsoft Dynamics GP requires a 32 bit DSN. If you are installing on a 64 bit operating system, you must create a 32 bit DSN. To create a 32 bit DSN on a 64 bit machine, follow these instructions.

- 1. Open the Windows folder and find the C:\Windows\SySWOW64\odbcad32.exe file.
- 2. Create a shortcut on your desktop to the file.
- 3. Rename the shortcut Data Sources (ODBC) 32 bit
- 4. Move the shortcut to Control Panel Administrative Tools

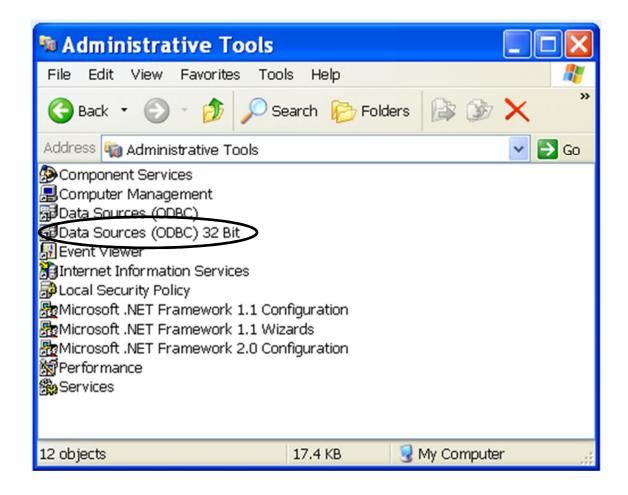

Double click Data Sources (ODBC) 32 bit to launch the ODBC Data Sources Administrator. Choose System DSN > Add > SQL Native Client > Finish.

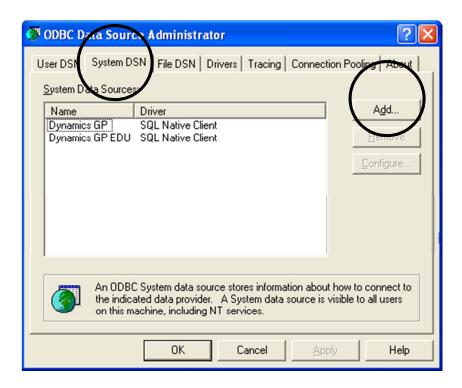

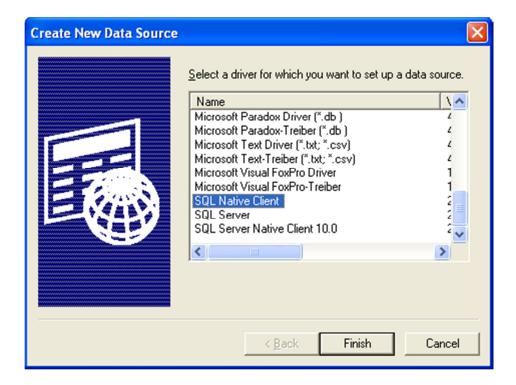

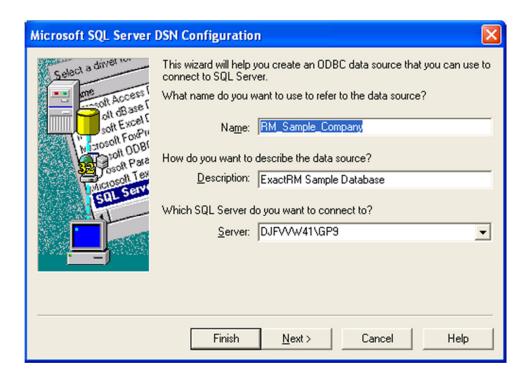

The name you enter here will be used to identify the MAX database within GP. It is helpful to use a name users will associate with the MAX company.

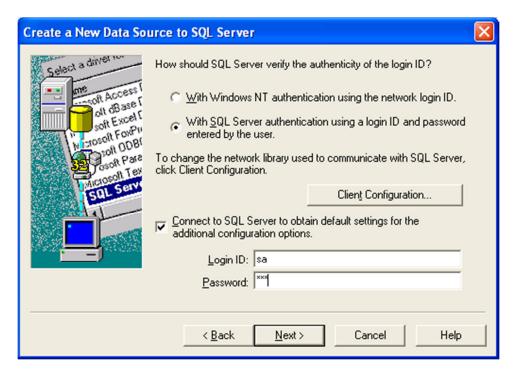

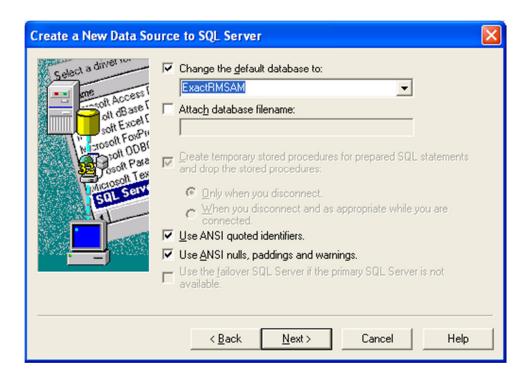

Select "Change the default database to:" and select the appropriate MAX company database for your installation.

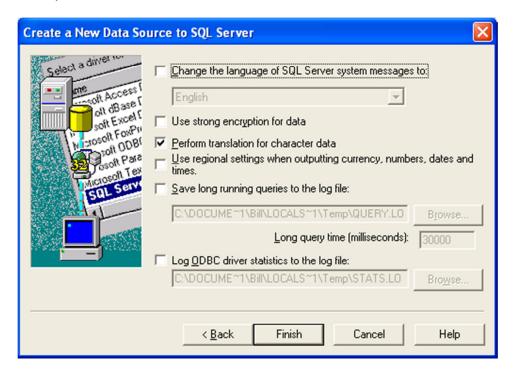

Choose Finish.

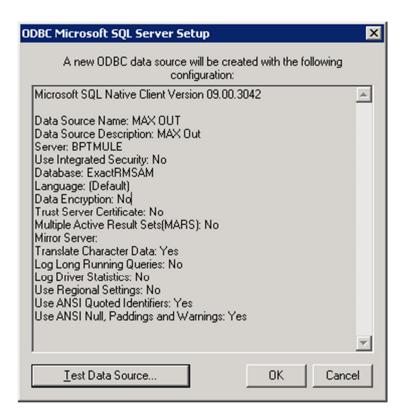

Choose the Test Data Source Option.

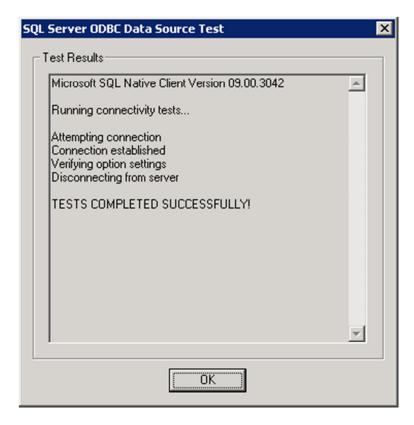

Click OK. Repeat the DSN setup process for each MAX database you will need to access in GP.

### **Removing MAX Drillbacks**

If you currently have MAX Drillbacks installed, follow these instructions to remove them prior to installing MAX Toolbar for GP.

- 1. Remove GP security to the alternate windows. Launch GP. From the Administration list page select Alternate/Modified Forms and Reports. Select the appropriate user id and Exact MAX Lookups as the product. Select Windows as the Type. Remove access to all Exact MAX Lookups alternate windows by selecting the Microsoft Dynamics GP window.
- 2. Remove Drillback options from the shortcut bar by right clicking on each option and choosing Delete.
- 3. Remove MAX Drillbacks from the Dynamics launch file. Navigate to your Dynamics.set file. The default location is c:\Program Files\Microsoft Dynamics\GP\Dynamics.set. Make a copy of the file as a backup by right clicking on the file, clicking Copy and then right clicking in the folder and clicking paste. After making your backup copy, right click on the Dynamics.set file and choose Open With. Open with either Notepad or WordPad. The first lines of the Dynamics.set file will look like this:

```
22
0
Microsoft Dynamics GP
```

Reduce the first number by 1. In this example, 22 would be replaced by 21. Scroll down in the file to the lines

```
1299
EXACT MAX LOOKUP
```

Delete those lines and any blank lines created. Scroll down in the file to the lines

```
:C:Program Files/Microsoft Dynamics/GP9/EXACT.DIC
:C:Program Files/Microsoft Dynamics/GP9/1299-F.DIC
:C:Program Files/Microsoft Dynamics/GP9/1299-R.DIC
```

Delete the three lines that end with EXACT.DIC, 1299-F.DIC AND 1299-R.DIC. Save and close the Dynamics.set file.

Perform steps 2 and 3 on each Dynamics GP workstation.

### **Installing MAX Toolbar for GP Module**

NOTE: Initial installation will require all Dynamics GP users to exit the system for a short time. Please verify no users are using Great Plains before continuing.

Your installation method will depend on how you obtained the installation software. If the software was e-mailed to you, you will have a chunk file with a name similar to Version 6.5.06.1986.12102010\_TOOLBAR.CNK. If you downloaded the software you will have an installation file with a name similar to InstallDyn10 MAX5Toobar 2010.exe.

• **If you downloaded the installation file,** run the installer and point to your local Dynamics GP folder.

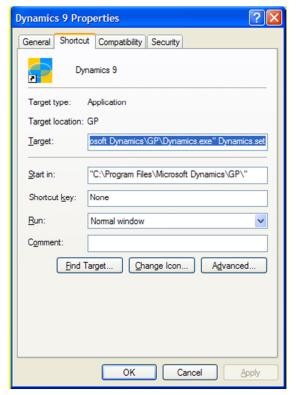

The installer copies the file **Toolbar.cnk** into the local GP folder.

• If a chunk file was e-mailed to you, rename the file Toolbar.cnk and copy into the local GP folder.

### **Configuring GP and MAX Toolbar Module**

1. Log into GP as "sa" (or "DYNSA") to Create Tables -

You will be prompted to include new code. Select yes and continue.

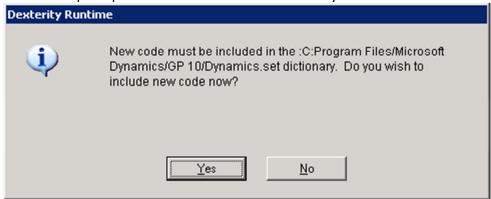

This application creates custom tables in your Dynamics and Company databases. The administrator must log in as the user  $\underline{sa}$  (or "DYNSA") one time for the application to create those tables.

Note: After the administrator has logged in once, users may use the system.

**2.** Add MAX Inquiries Folder to GP Shortcuts – Add the MAX Inquiries folder to the shortcut bar by right clicking in the shortcut pane and choosing Add > Folder.

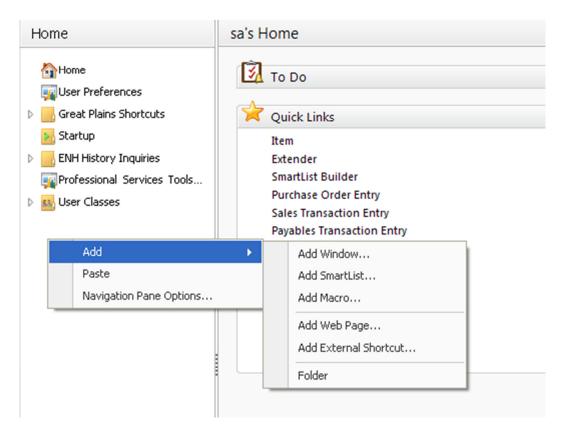

3. Add Windows to MAX Inquiries folder – Windows can be added to the shortcut bar by right clicking on the MAX Inquiries folder and choosing Add > Add Window. From the scrolling list of available windows, choose MAX Toolbar for GP. Select a window to be added and then click Add. Add the following windows:

System/MAX Toolbar for GP
System/MAX Company Maintenance
System/Register MAX Toolbar
Sales/MAX Invoice
Purchasing/MAX Voucher
Purchasing/MAX Purchase Order
Financial /MAX GL

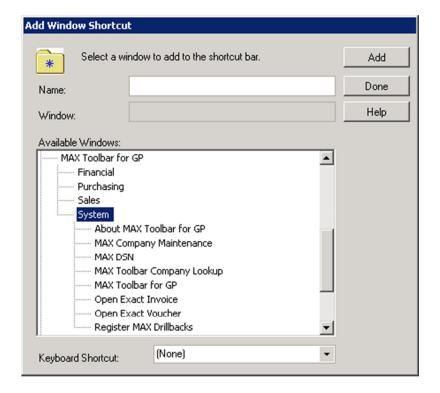

When all windows have been added, click Done. Adding the MAX Toolbar windows to the shortcut bar must be performed for each user.

**4. Obtain Registration Key** – If you have not been provided with a registration key, go to <a href="www.maxtoolkit.com">www.maxtoolkit.com</a> to obtain a free 30-day evaluation key or to purchase a registration key. Open the Register MAX Toolbar window from the shortcut menu. Enter the MAX Toolbar Registration Key and click Register MAX Toolbar, then click OK.

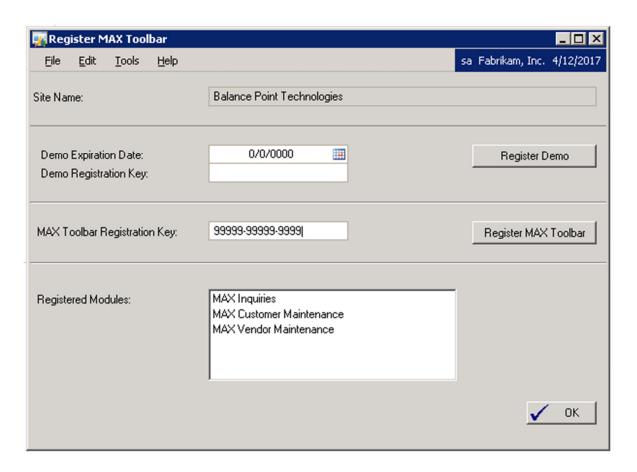

5. Link MAX Companies —Open the MAX Company Maintenance window from the shortcut bar. Enter the Name of the DSN for the MAX company that should be accessible from this Dynamics company. Enter the MAX Company Name and the Company Short Name. If this is a company you want accessible, click Active. Click Validate. MAX Toolbar will validate it can access the MAX company data. If validated, click Save. Repeat this process for each MAX company that should be accessible from the Dynamics company.)

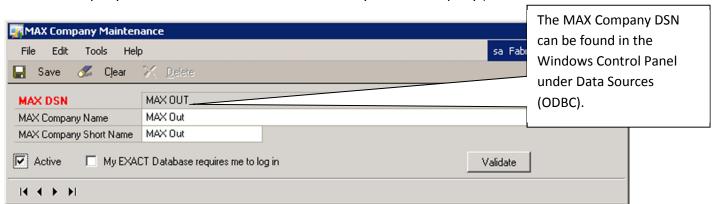

Do not check the "My EXACT Database requires me to log in" box unless your company security policy prevents the standard toolbar user from being created. If the box is checked, a "SQL Login" button will appear on the drillback windows. Each time GP is launched users must log

into each MAX database using a user id and password supplied by the system administrator. If the box is unchecked, and security policy allows the automatic creation of the standard toolbar user, the "SQL Login" window will be hidden and users will not have to log into the MAX databases.

Open MAX Toolbar for GP and select a default company. Click on MAX Toolbar for GP. Click on the Select MAX Company icon. Select a company and click on Select.

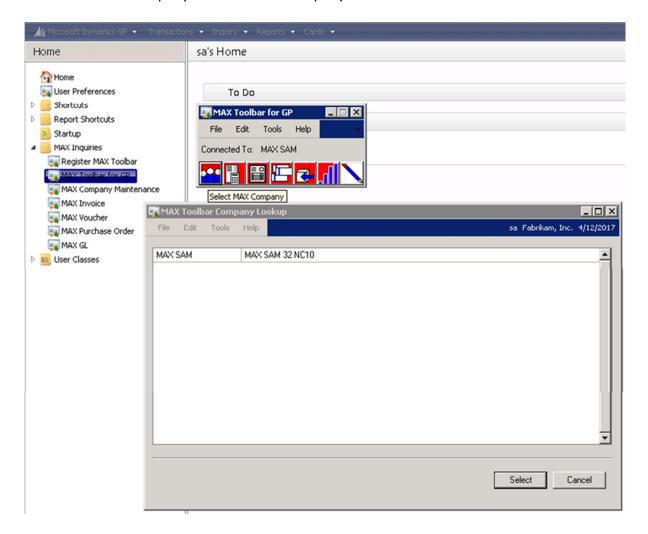

**6. Set Security** - Users are granted permission to access the Toolbar and Drillback windows by using the standard Dynamics security.

**GP v10 and GP 2010:** Create a Security Task. From the Administration list page select Security Tasks. Create a Task ID and assign it to a Category. Select MAX Toolbar for GP as the Product and Windows as the Type. Make the selections shown on the following pages for the Financial, Sales, Purchasing and System Series.

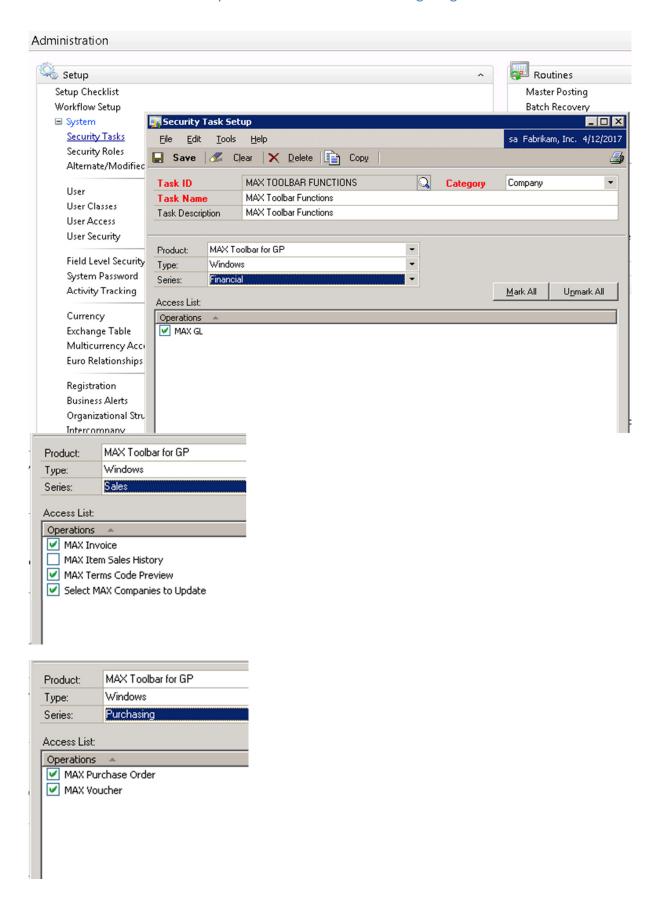

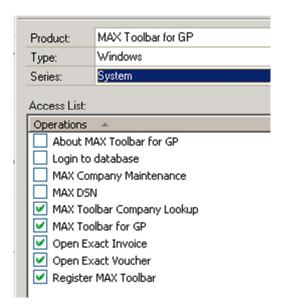

Create a Security Role. Assign a Role ID and Role Name. Select the MAX Toolbar Functions Security Task ID that you created in the step above.

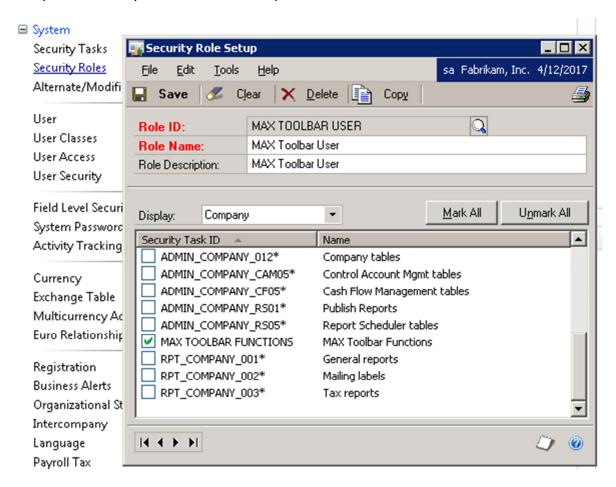

Assign the Security Role to Users. From the User Security Setup Window, select a user. Select the MAX Toolbar User Role ID and save.

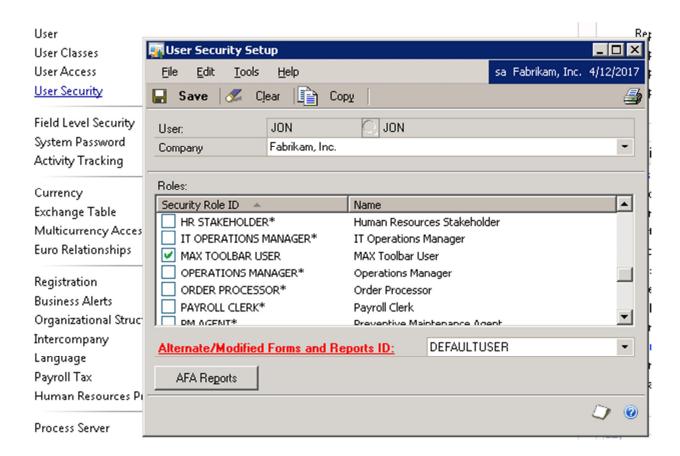

### **MAX Toolbar for GP**

The MAX Toolbar for GP can be accessed from the shortcut bar and it will also automatically open when integrated windows are opened. It allows you to access MAX data within GP.

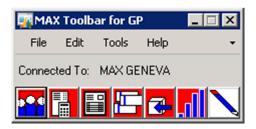

- SELECT MAX COMPANY Opens the MAX Company Lookup Window to control which MAX Company Database Toolbar fetches data from.
- SHOW MAX GENERAL LEDGER Opens the MAX GL window to allow queries into MAX transaction data that posted to the General Ledger.
- SHOW MAX INVOICE Opens the MAX Invoice window to display invoice data from MAX.
- SHOW MAX VOUCHER Opens the MAX Voucher window to display Voucher data from MAX.
- SHOW MAX PURCHASE ORDER Opens the MAX Purchase Order window to display purchase order data from MAX.
- SHOW MAX SALES HISTORY Not available at this time.
- **REGISTER MAX TOOLBAR** Opens the Register MAX Toolbar window to register the Toolbar software.

### SELECT MAX COMPANY

MAX Toolbar allows the option to select the MAX Company when you select the <u>Select MAX Company</u> button from an available window. Inquiry windows access only a single MAX company. Maintenance windows can access and update multiple MAX companies.

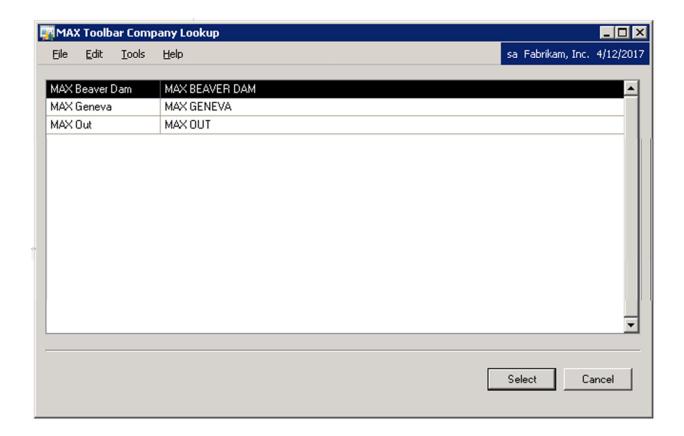

### SHOW MAX GENERAL LEDGER

MAX Toolbar opens the MAX General Ledger inquiry when you select the <u>Show MAX General Ledger</u> icon from an available window. The MAX General Ledger inquiry window is used to search MAX transactions that posted to the General Ledger.

The <u>MAX General Ledger</u> window can also be added directly to the Dynamics <u>Shortcuts</u> Navigation Pane.

The default search criteria is to display transactions with a <u>Transaction Date</u> within the last month. MAX transactions can be searched by the following MAX fields: <u>Account Number</u>, <u>Date</u>, <u>Transaction Code</u>, <u>User Name</u>, <u>Batch Number</u>, <u>Source Document</u>, <u>Reference</u>, <u>Part Number</u> or by any combination of those values. The Show/Hide Button on the right side of the detail display will either open additional lines of detail or collapse to a single line of detail.

Data for the MAX General Ledger inquiry is selected from the MAX Work GL and the MAX Transaction History tables. Do not purge Work GL or Transaction History records for any period that you will want to access with MAX General Ledger inquiry.

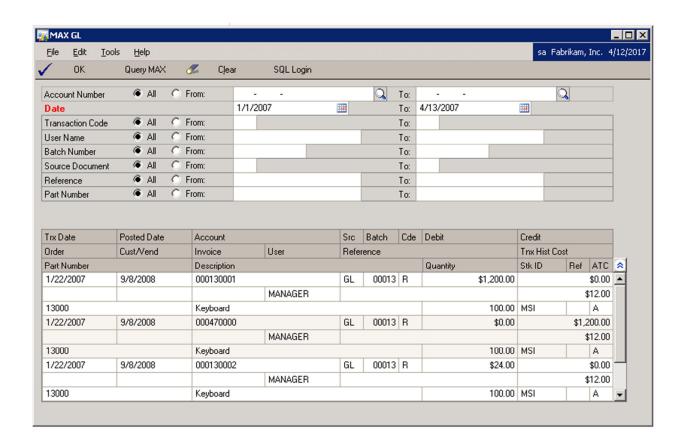

## SHOW MAX INVOICE

MAX Toolbar opens the MAX Invoice when you select the <u>Show MAX Invoice</u> icon from an available window. This button opens the MAX Invoice window to display invoice data from MAX. On integrated windows, the appropriate Dynamics document number is automatically opened in the MAX Invoice window.

The <u>MAX Invoice</u> window can also be added directly to the Dynamics <u>Shortcuts Navigation</u> <u>Pane</u>. MAX Documents can be looked up directly by entering the <u>Document No.</u> and pressing the <u>Query MAX</u> button.

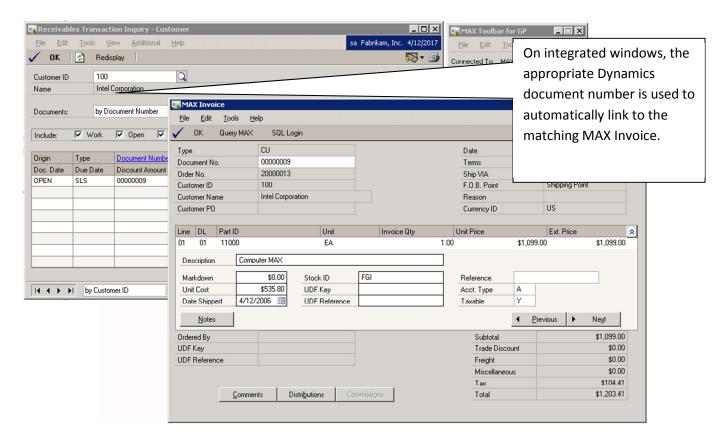

The following windows are integrated to the MAX Invoice window:

Receivables Transaction Entry (Transactions->Sales->Transaction Entry)

Apply Sales Documents (Transactions->Sales->Apply Sales Documents)

Receivables Transaction Inquiry - Customer (Inquiry->Sales->Transaction by Customer)

Receivables Transaction Inquiry - Document (Inquiry->Sales->Transaction by Document)

Receivables Transaction Inquiry Zoom (Select a line item and click the <u>Document Number</u>

hyperlink from one of the Receivables Transaction Inquiry windows)

### SHOW MAX VOUCHER

MAX Toolbar opens the MAX Voucher when you select the <u>Show MAX Voucher</u> icon from an available window. This button opens the MAX Voucher window to display Voucher data from MAX.

On integrated windows, the appropriate Dynamics document number is automatically opened in the MAX Voucher window.

The <u>MAX Voucher</u> window can also be added directly to the Dynamics <u>Shortcuts Navigation</u> <u>Pane</u>. MAX Documents can be looked up directly by entering the <u>Voucher No.</u> and pressing the <u>Query MAX</u> button.

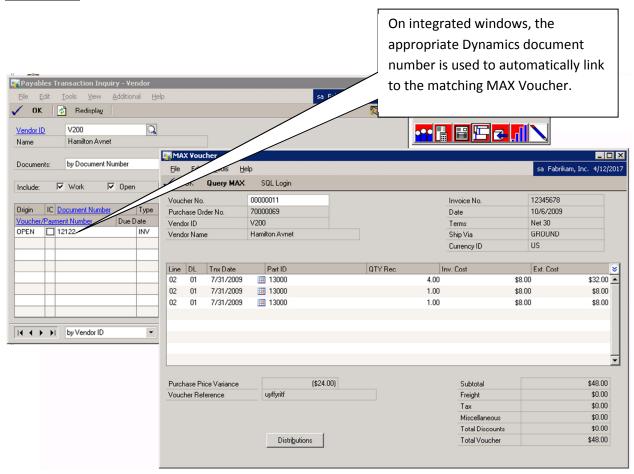

The following windows are integrated to the MAX Voucher window: Apply Payables Documents (Transactions->Purchasing->Apply Payables Documents)

Payables Transaction Entry (Transactions->Purchasing->Transaction Entry)

Payables Transaction Inquiry - Document (Inquiry->Purchasing->Transaction by Document)

Payables Transaction Inquiry - Vendor (Inquiry->Purchasing->Transaction by Vendor)

### SHOW MAX PURCHASE ORDER

MAX Toolbar opens the MAX Purchase Order when you select the <u>Show MAX Purchase Order</u> icon from an available window. This button opens the MAX Purchase Order window to display purchase order data from MAX.

The <u>MAX Purchase Order</u> window can also be added directly to the Dynamics <u>Shortcuts</u> <u>Navigation Pane</u>.

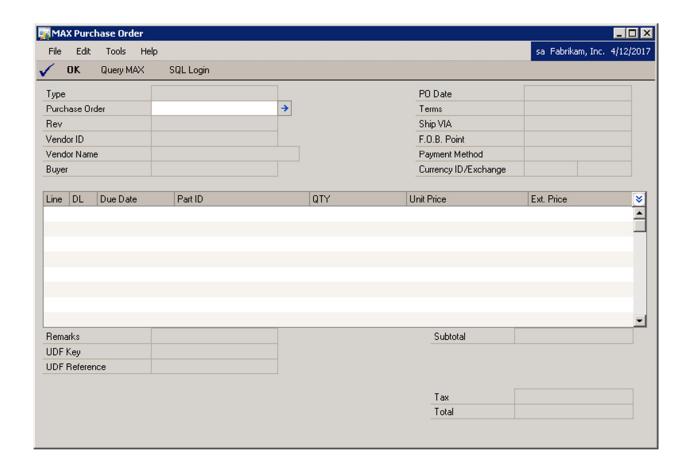

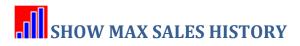

**Future Application** 

### REGISTER MAX TOOLBAR

MAX Toolbar opens the Register MAX Toolbar window when you select the <u>Register MAX Toolbar</u> icon from an available window. This button opens the Register MAX Toolbar window to register the Toolbar software.

The <u>Register MAX Toolbar</u> window can also be added directly to the Dynamics <u>Shortcuts Navigation Pane</u>.

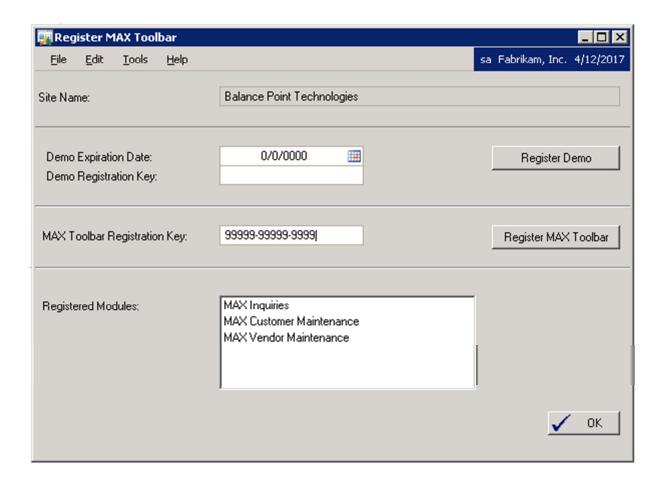

### **Customer Maintenance**

When the <u>Customer Maintenance</u> window is opened, MAX Toolbar opens the <u>Select MAX</u> <u>Companies to Update</u> window. To update the customer record in one or more MAX companies, select the companies to be updated. When the record is edited in GP and saved, the GP customer master record is written to MAX. Edits are performed to ensure MAX database requirements are met.

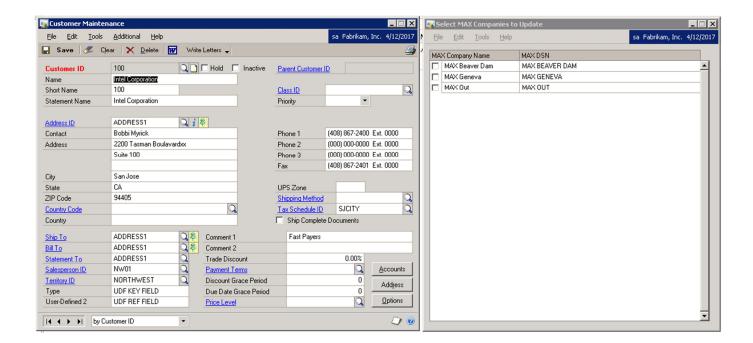

The primary MAX address will be updated only if the Address ID is 'Address1'.

### **Vendor Maintenance**

When the <u>Vendor Maintenance</u> window is opened, MAX Toolbar opens the <u>Select MAX</u> <u>Companies to Update</u> window. To update the vendor record in one or more MAX companies, select the companies to be updated. When the record is edited in GP and saved, the GP vendor master record is written to MAX. Edits are performed to ensure MAX database requirements are met.

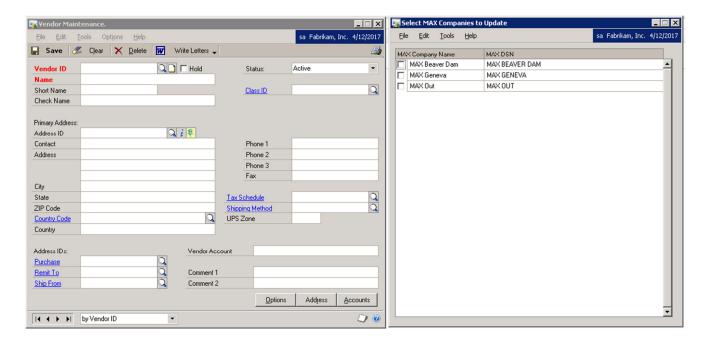

### **Shipping Method Maintenance**

When the <u>Shipping Method Maintenance</u> window is opened, MAX Toolbar opens the <u>Select MAX Companies to Update</u> window. To update the shipping methods in one or more MAX companies, select the companies to be updated. Select whether to update MAX Purchasing Shipping Methods or MAX Sales Shipping Methods. When the record is edited in GP and saved, the MAX Shipping Method is updated. Edits are performed to ensure MAX database requirements are met.

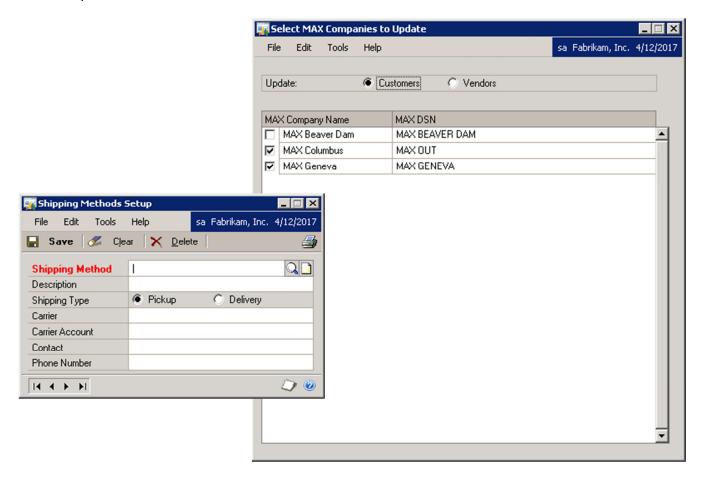

### **Payment Terms Setup**

When the <u>Payment Terms Setup</u> window is opened, MAX Toolbar opens the <u>Select MAX Companies to Update</u> window and the <u>MAX Terms Code Preview</u> window. To update the payment terms in one or more MAX companies, select the companies to be updated. Select whether to update MAX Purchasing Payment Terms or MAX Sales Payment Terms. The payment terms description can be edited on the <u>MAX Terms Code Preview</u> window. When the record is edited in GP and saved, the MAX Shipping Method is updated. Edits are performed to ensure MAX database requirements are met.

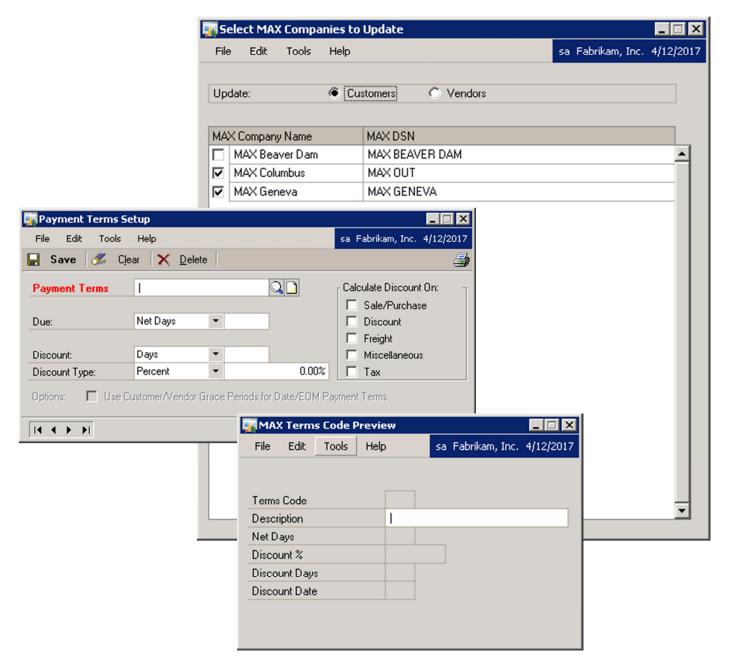

### **Contact Information**

Technical support is available for customers with a current Customer Support Plan. For technical support, please contact us at

E-mail support@bptechnologies.com

**Telephone** (847) 784-8270 Ext 1006

We encourage your comments about our products. To submit comments or suggestions, please e-mail <a href="mailto:support@bptechnologies.com">support@bptechnologies.com</a>.

For information about other applications for MAX, please visit www.MAXToolkit.com.

Balance Point Technologies, Inc. provides Training, Consulting, and Development Services for MAX and Microsoft Dynamics GP.

### **Appendix**

### **Alternate Windows**

MAX Toolbar for GP uses no alternate GP windows.

### **Tables**

The following tables are added to the GP Company database by MAX Toolbar:

**EX CSTVN** 

**EX\_GLDET** 

**EX PODET** 

**EX SODET** 

EX\_VCHDT

The following tables are added to the GP Dynamics database by MAX Toolbar:

EX\_COMPA

EX CONFI

EX\_PVCON

**EX REGIS** 

EX\_SCHEM